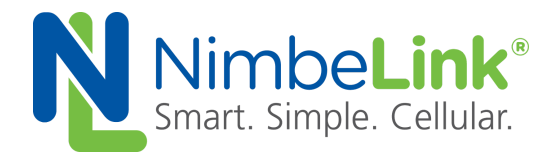

# **Skywire ® Development Kit Using the USB Qualcomm MSM Interface (QMI) Protocol in Linux**

**NimbeLink Corp. Revised: June 2015**

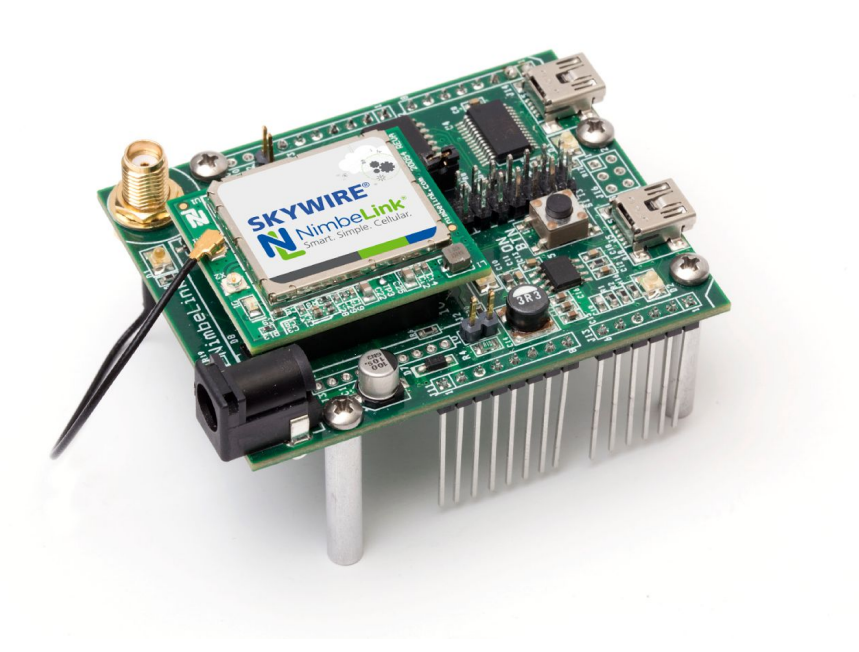

C NimbeLink Corp. 2017. All rights reserved.

NimbeLink Corp. provides this documentation in support of its products for the internal use of its current and prospective customers. The publication of this document does not create any other right or license in any party to use any content contained in or referred to in this document and any modification or redistribution of this document is not permitted.

While efforts are made to ensure accuracy, typographical and other errors may exist in this document. NimbeLink reserves the right to modify or discontinue its products and to modify this and any other product documentation at any time.

All NimbeLink products are sold subject to its published Terms and Conditions, subject to any separate terms agreed with its customers. No warranty of any type is extended by publication of this documentation, including, but not limited to, implied warranties of merchantability, fitness for a particular purpose and non-infringement.

NimbeLink and Skywire are registered trademarks of NimbeLink Corp. All trademarks, service marks and similar designations referenced in this document are the property of their respective owners.

## **Table of Contents**

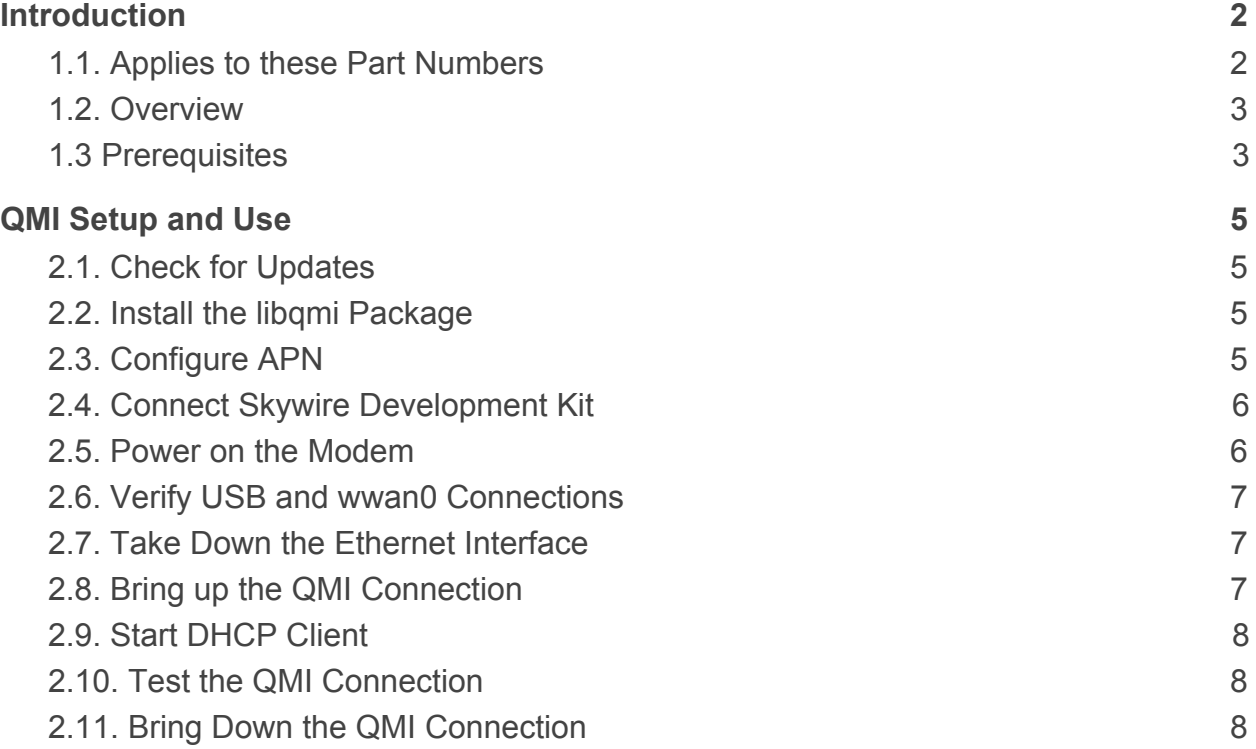

## <span id="page-2-0"></span>**1. Introduction**

## <span id="page-2-1"></span>**1.1. Applies to these Part Numbers**

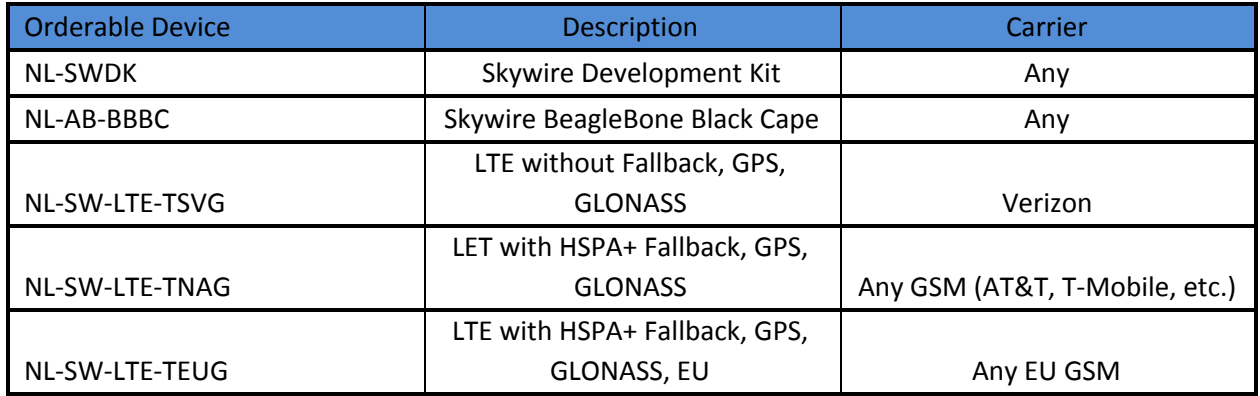

#### <span id="page-2-2"></span>**1.2. Overview**

This document describes using the Qualcomm MSM (Mobile Station Modems) Interface (QMI) protocol to interface a Skywire® 4G modem over USB to the Linux operating system and access the 4G network as an IP interface.

With the protocol in place, the interface to the modem looks more like an Ethernet device than a serial communication device. It is therefore more efficient in terms of moving data in and out of the Linux network stack.

Examples provided have been tested with:

NL-SW-LTE-TSVG firmware version 17.00.573

NL-SW-LTE-TNAG firmware version 1x.xx.x.x

Hardware setup is the Skywire modem plugged into the Skywire Development Kit and USB cable connecting Mini-USB connector J5 into:

BeagleBone Black USB host port or

Raspberry Pi USB host port

Alternative configuration is the Skywire modem plugged into BeagleBone Black Cape (NL-AB-BBBC) and Cape plugged into BeageleBone Black with USB cable connecting the Cape to the BeagleBone USB Host port.

These examples were prepared using Arch Linux (release as of 04/01/2015) on the Raspberry Pi and the Beaglebone.

## <span id="page-3-0"></span>**1.3 Prerequisites**

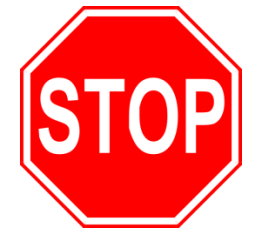

**This document assumes you have completed the initial setup of your modem and development kit. If you have not completed those steps, refer to the Skywire Development Kit User Manual and complete the modem setup before proceeding. . The modem must already be provisioned or PDP context set before continuing. See the Development Kit User Manual for details on how to accomplish these steps.**

**Your Linux platform will need kernel version 3.10 or later. There are issues in earlier kernels that prevent the required driver from working correctly and the USB IDs of the Skywire 4G modems are not present.**

**Your kernel will need the "qmi\_wwan" driver installed. This driver can be either built-in or a loadable module.**

**If you are using a Raspberry Pi, Beaglebone, or other embedded platform without keyboard and video console, you will need to be connected to that platform via the serial console since later we will take down the Ethernet interface that may be serving as your console connection.**

## <span id="page-4-1"></span><span id="page-4-0"></span>**2. QMI Setup and Use**

#### **2.1. Check for Updates**

Make sure your Arch Linux system is fully updated by typing the following command:

# pacman -Syu

followed by the enter key, and downloading the latest updates.

#### <span id="page-4-2"></span>**2.2. Install the libqmi Package**

The libqmi package is required. To install it, type: # pacman -S libqmi

followed by the enter key.

#### <span id="page-4-3"></span>**2.3. Configure APN**

LTE modems must use specific Access Point Names (APN) provided by the cellular carrier.

The "qmi-network" tool requires that the APN be configured in the file:

```
/etc/qmi-network.conf
```
To create this file, we will use the nano text editor; however you can use whatever text editor you prefer. Type the following command:

```
# nano /etc/qmi-network.conf
```
followed by the enter key, and add the following line:

APN=yourAPN

Where "yourAPN" is the APN your cellular provider has told you should be used for this modem and the SIM it is operating with. Examples would be:

```
APN=VZWINTERNET
APN=broadband
APN=mw01.VZWSTATIC
```
Once you have entered your APN according to the above format, save the file. In nano press **CTRL-X.** It will ask if you want to save your changes: press **y**. nano will then ask what you would like to name the file. Verify that it is named **/etc/qmi-network.conf** and press the Enter key. You will then be returned to the command line.

## <span id="page-5-0"></span>**2.4. Connect Skywire Development Kit**

Plug in your USB cable to port J5 on your Skywire Development Kit. Then, plug the cable into the computer.

## <span id="page-5-1"></span>**2.5. Power on the Modem**

Power on your Skywire modem according to the Skywire Development Kit User Manual, and after approximately five seconds, you should see syslog entries appear as the system enumerates the new USB device:

[61583.248406] sub 1-1.5: new high-speed USB device number 5 using dwc\_otg [61583.385322] usb 1-1.5: New USB device found, idVendor=1bc7, idProduct=1201 [61583.401475] usb 1-1.5: New USB device strings: Mfr=1, Product=2, SerialNumber=3 [61583.417954] usb 1-1.5: Product: Android [61583.430903] usb 1-1.5: Manufacturer: Android [61583.444012] usb 1-1.5: SerialNumber: 0123456789ABCDEF [61583.487521] option 1-1.5:1.0: GSM modem (1-port) converter detected [61583.514644] usb 1-1.5: GSM modem (1-port) converter now attached to ttyUSB0 [61583.551854] qmi\_wwan 1-1.5:1.2: cdc-wdm0: USB WDM device [61583.592282] qmi\_wwan 1-1.5:1.2 wwan0: register 'qmi\_wwan' at usb-bcm2708\_usb-1.5, WWAN/QMI device, 2a:d5:e4:1c:f1:82 [61583.621759] option 1-1.5:1.3: GSM modem (1-port) converter detected [61583.637369] usb 1-1.5: GSM modem (1-port) converter now attached to ttyUSB1 [61583.654202] option 1-1.5:1.4: GSM modem (1-port) converter detected [61583.669672] usb 1-1.5: GSM modem (1-port) converter now attached to ttyUSB2 [61583.686265] option 1-1.5:1.5: GSM modem (1-port) converter detected [61583.708173] usb 1-1.5: GSM modem (1-port) converter now attached to ttyUSB3 [61583.739549] option 1-1.5:1.6: GSM modem (1-port) converter detected [61583.771578] usb 1-1.5: GSM modem (1-port) converter now attached to ttyUSB4

## <span id="page-6-0"></span>**2.6. Verify USB and wwan0 Connections**

Type the following command to verify that the USB modem is present:

# lsusb

Typical response:

Bus 001 Device 005: ID 1bc7:1201 Telit Wireless Solutions

You should also see the wwan0 device appear in the network stack as shown above or if queried,

# ifconfig wwan0

Typical Response:

wwan0: flags=4098<BROADCAST,MULTICAST> mtu 1500 ether 2a:d5:e4:1c:f1:82 txqueuelen 1000 (Ethernet) RX packets 0 bytes 0 (0.0 B) RX errors 0 dropped 0 overruns 0 frame 0 TX packets 0 bytes 0 (0.0 B) TX errors 0 dropped 0 overruns 0 carrier 0 collisions 0

## <span id="page-6-1"></span>**2.7. Take Down the Ethernet Interface**

A QMI connection requires that any existing Ethernet connection be taken down. This is required so that the DHCP client serving the cellular link can correctly configure the system gateway and DNS resolver.

To bring down the Ethernet connection, type the following command:

```
# ifconfig eth0 down
```
#### <span id="page-6-2"></span>**2.8. Bring up the QMI Connection**

To bring up the QMI connection, type the following commands:

# ifconfig wwan0 up

```
# qmicli -d /dev/cdc-wdm0
```

```
--dms-set-operating-mode=online
```
Typical response:

[/dev/cdc-wdm0] Operating mode set successfully

# qmi-network /dev/cdc-wdm0 start

Typical response:

Loading profile...

 APN: broadband Starting network with 'qmicli -d /dev/cdc-wdm0 --wds-start-network=broadband --client-no-release-cid'... Saving state... (CID: 10) Saving state... (PDH: 1205860592) Network started successfully

### <span id="page-7-0"></span>**2.9. Start DHCP Client**

To start the DHCP client, type the following command: # dhcpcd wwan0 Typical response: DUID 00:01:00:01:1d:00:d0:a3:3e:2a:2d:5f:50:26 wwan0: IAID e4:1c:f1:82 wwan0: soliciting a DHCP lease wwan0: offered 10.124.149.216 from 10.124.149.217 wwan0: leased 10.124.149.216 for 7200 seconds wwan0: adding route to 10.124.149.216/30 wwan0: adding default route via 10.124.149.217 forked to background, child pid 2465

#### <span id="page-7-1"></span>**2.10. Test the QMI Connection**

To test the QMI connection, type the following command:

# ping –c 3 [www.google.com](http://www.google.com/)

Typical response:

**PING www.google.com (74.125.198.99) 56(84) bytes of data.**

 **bytes from og-in-f99.1e100.net (74.125.198.99): icmp\_seq=1 ttl=41 time=110 ms bytes from og-in-f99.1e100.net (74.125.198.99): icmp\_seq=2 ttl=41 time=89.9 ms bytes from og-in-f99.1e100.net (74.125.198.99): icmp\_seq=3 ttl=41 time=88.6 ms --- www.google.com ping statistics --- packets transmitted, 3 received, 0% packet loss, time 2002ms rtt min/avg/max/mdev = 88.625/96.521/110.976/10.235 ms**

## <span id="page-7-2"></span>**2.11. Bring Down the QMI Connection**

To bring down the QMI connection, type the following command:

# qmi-network /dev/cdc-wdm0 stop

To stop the DHCP client, type:

```
# kill `cat /var/run/dhcpcd.pid`
```
Finally, to bring down the wwan0 interface, type:

# ifconfig wwan0 down